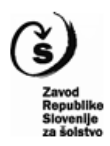

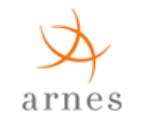

REPUBLIKA SLOVENIJA MINISTRSTVO ZA IZOBRAŽEVANJE, ZNANOST IN ŠPORT

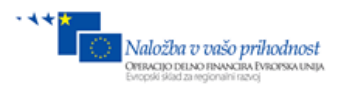

# **Navodila**

# **Arnes Splet (WordPress)**

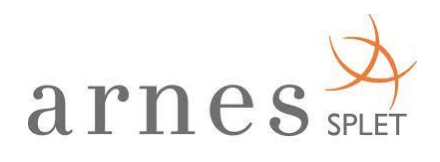

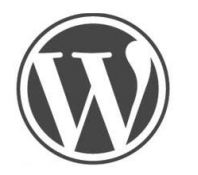

## **Kako dodate in uredite prispevek – novico?**

### **Kako ustvarite galerijo?**

### **Kako dodate galerijo v prispevek – novico?**

Junij, 2014

Operacijo delno financira Evropska unija iz Evropskega sklada za regionalni razvoj ter Ministrstvo za izobraževanje, znanost in šport. Operacija se izvaja v okviru Operativnega programa krepitve regionalnih razvojnih potencialov v obdobju 2007-2013, razvojne prioritete gospodarsko razvojna infrastruktura; prednostne usmeritve: Informacijska družba.

#### **Kazalo**

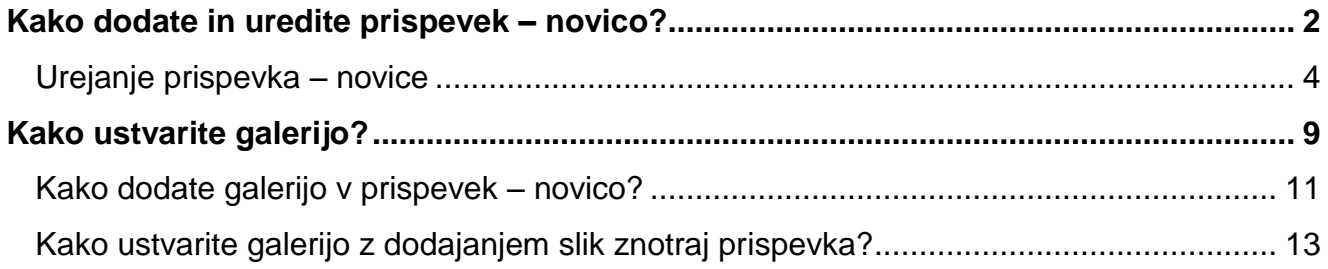

#### <span id="page-2-0"></span>**Kako dodate in uredite prispevek – novico?**

Načinov dodajanja prispevka je več:

1. Dodate ga lahko s klikom na **+ Nov** v zgornji vrstici.

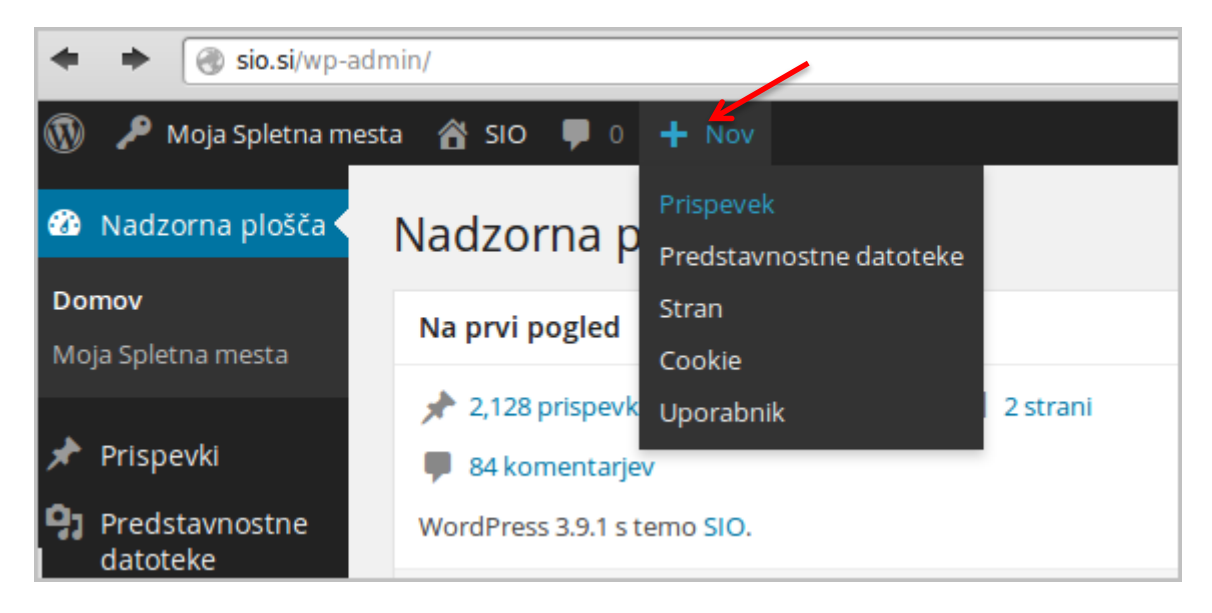

*Slika 1: Dodajanje prispevka*

2. V levem meniju **Prispevki** s klikom na **Dodaj novo.**

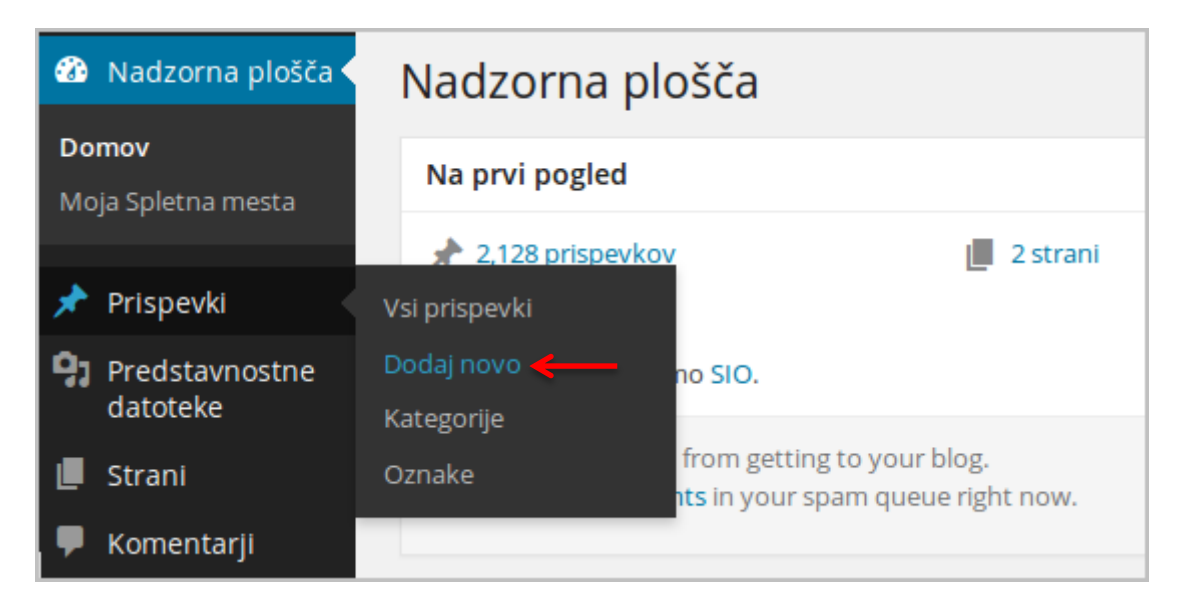

*Slika 2: Dodajanje prispevka*

3. S klikom na **Vsi prispevki** se vam prikažejo vsi prispevki - novice.

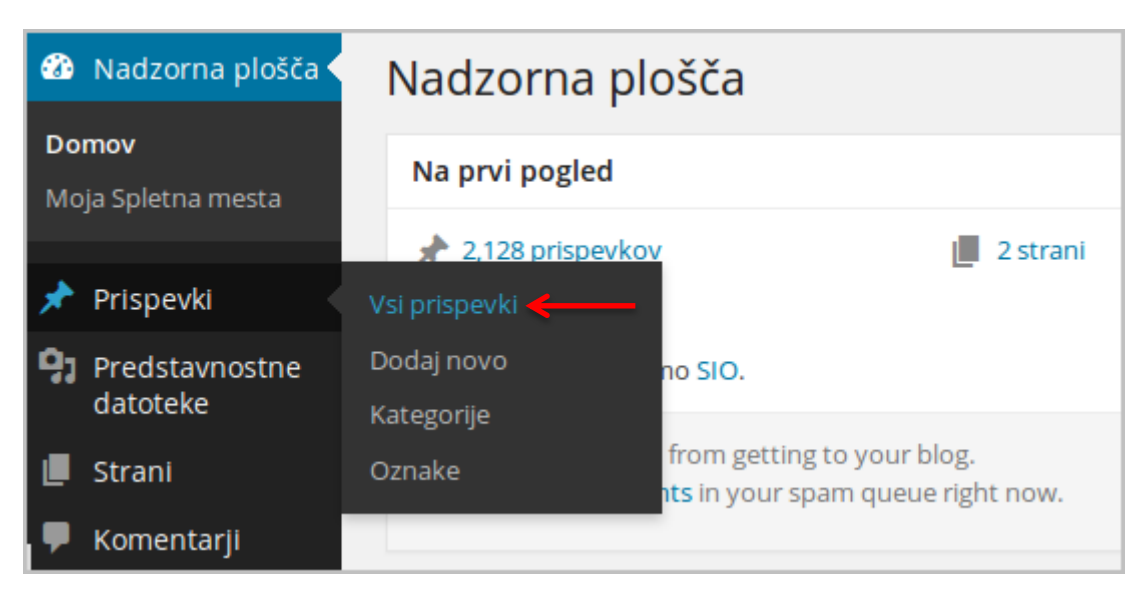

*Slika 3: Meni prispevki - Vsi prispevki*

4. Odpre se vam stran z vsemi prispevki. Novega dodate s klikom na **+ Nov** ali **Dodaj novo.**

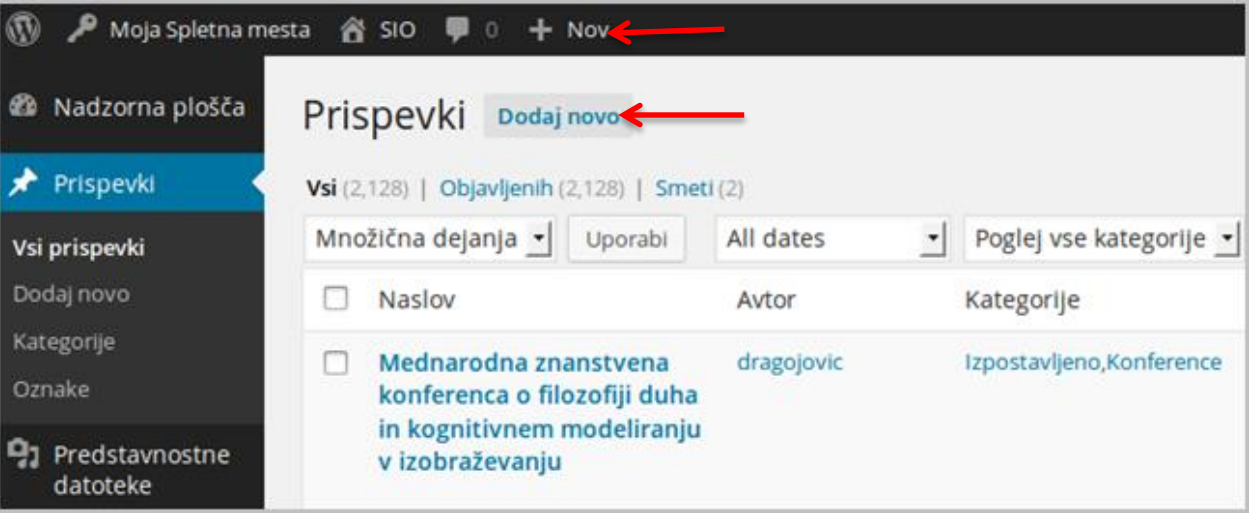

*Slika 4: Dodajanje prispevka*

#### <span id="page-4-0"></span>**Urejanje prispevka – novice**

- 1. V besedilu imate možnost vstaviti značko **Preberi več**.
- 2. Slike in ostale datoteke (npr. pdf, docx, mp3, lss) dodate s klikom na gumb **Dodaj predstavnostne datoteke**. Pri dodajanju datotek kot so pdf, docx … se v prispevku samodejno ustvari povezava.

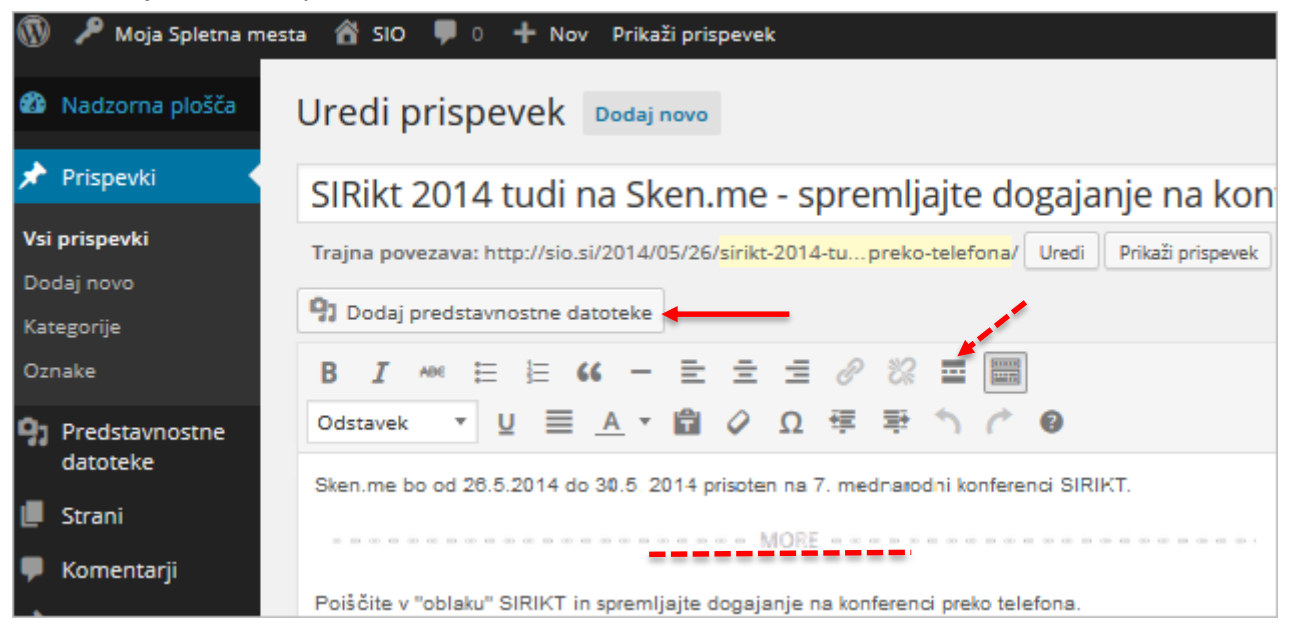

*Slika 5: Urejanje prispevka*

3. Odpre se vam stran kjer s klikom na **Naloži datoteke** in v nadaljevanju na **Izberi datoteke** naložite slike iz računalnika.

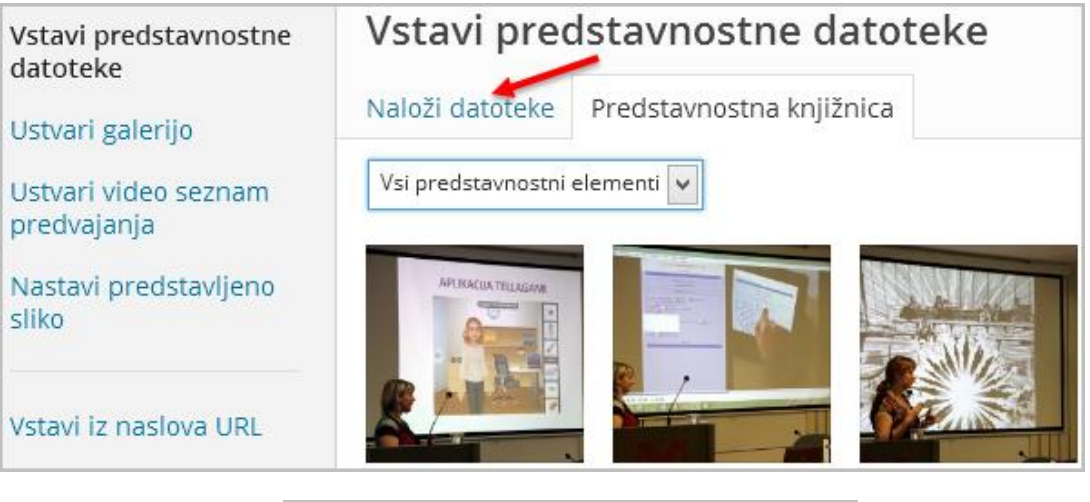

Datoteke za nalaganje spustite kjer koli Izberi datoteke Največja dovoljena velikost datotek za nalaganje: 19MB.

*Slika 6: Nalaganje datotek*

4. Sliko označite (izberete) tako, da kliknete nanjo (označite jih lahko več hkrati – tipka shift ali ctrl). Označena ima desno zgoraj kljukico.

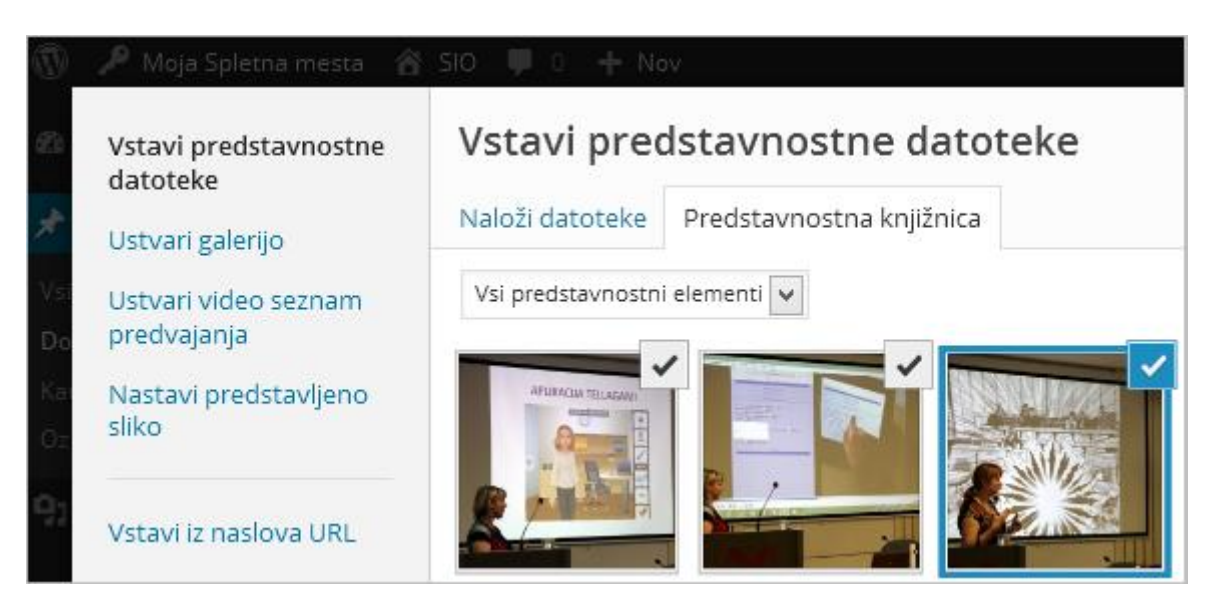

*Slika 7: Izbiranje slik*

5. Desno se vam prikažejo podrobnosti o sliki, kjer imate možnost sliko zbrisati, popraviti naslov … S klikom na gumb **Vstavi v prispevek** jo vstavite v prispevek (slike naj imajo primerno resolucijo npr. 800 x 600).

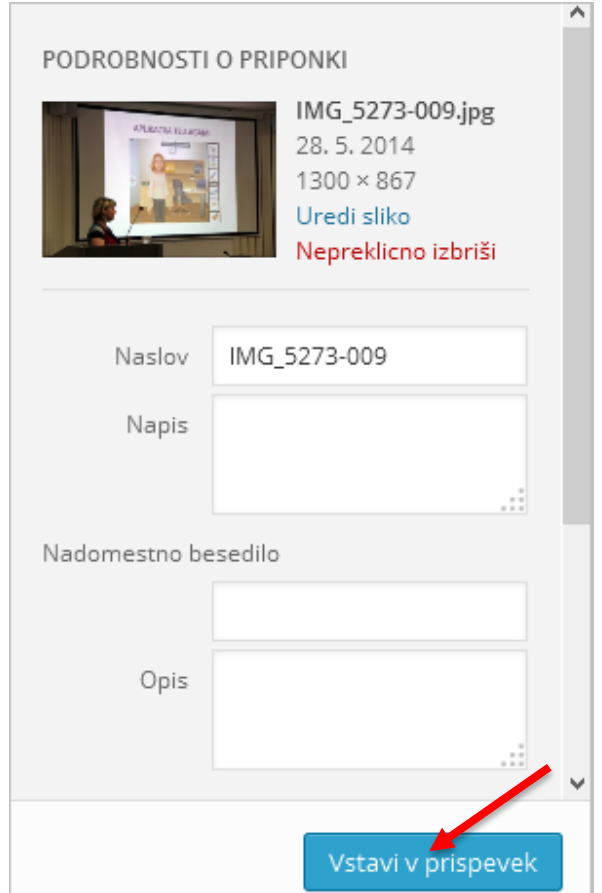

*Slika 8: vstavljanje slike v prispevek*

6. Na strani so desno pri urejanju prispevka »bloki« – objavi, oblika, kategorije, oznake, prikazna slika.

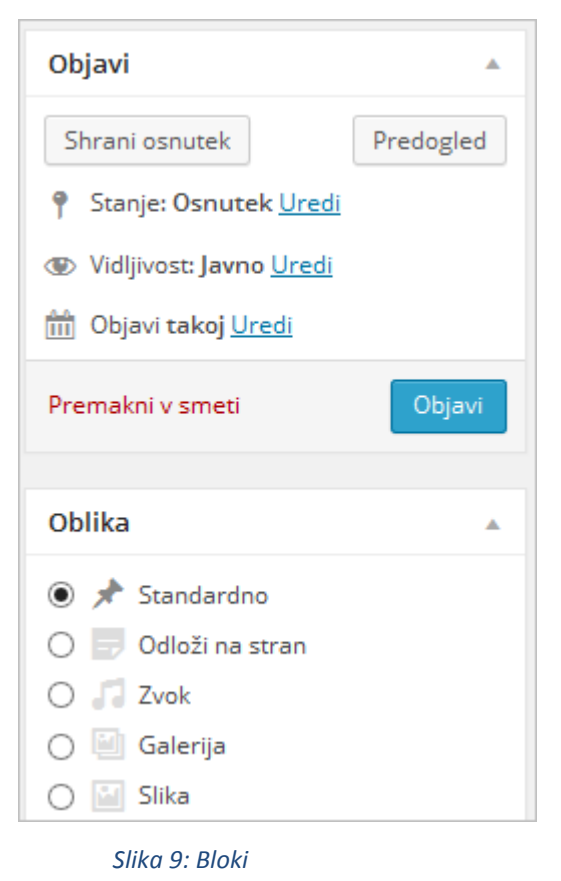

7. Pri **Obliki** imate možnost izbirati obliko prispevka (odvisno od teme – predloge). Privzeta nastavitev je **Standardno**, kar pustite izbrano za novico, ki vsebujejo besedilo, slike, galerijo.

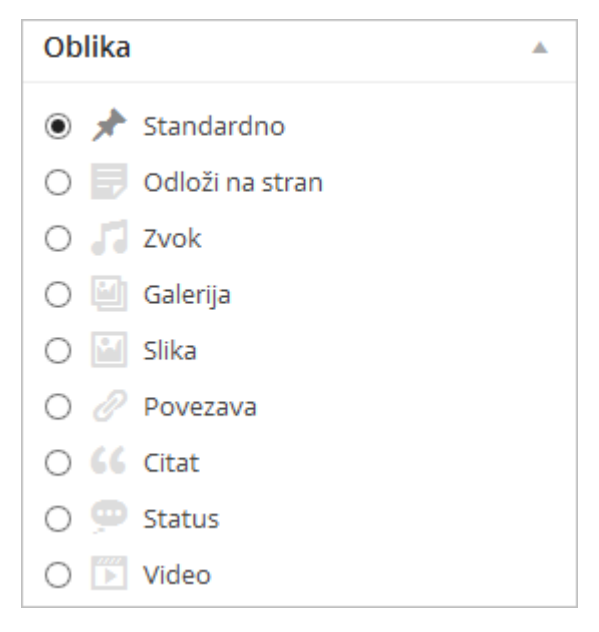

*Slika 10: Blok oblika*

8. Novico uvrstite v ustrezno kategorijo, kar je odvisno od vaše postavitve kategorij.

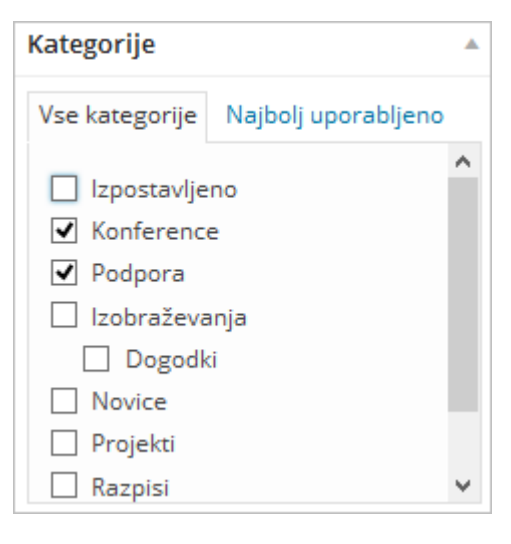

*Slika 11: Kategorije*

9. Desno na dnu (pod kategorijami, oznakami …) v bloku **Prikazna slika** imate možnost dodajati fotografijo, ki se samodejno zmanjša na predvideno velikost. Dodate jo s klikom na povezavo **Nastavi prikazno sliko.**

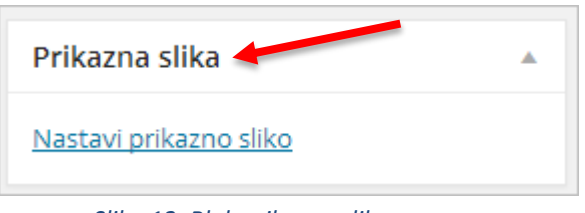

- *Slika 12: Blok prikazna slika*
- 10.Nastavljena dodana prikazna slika.

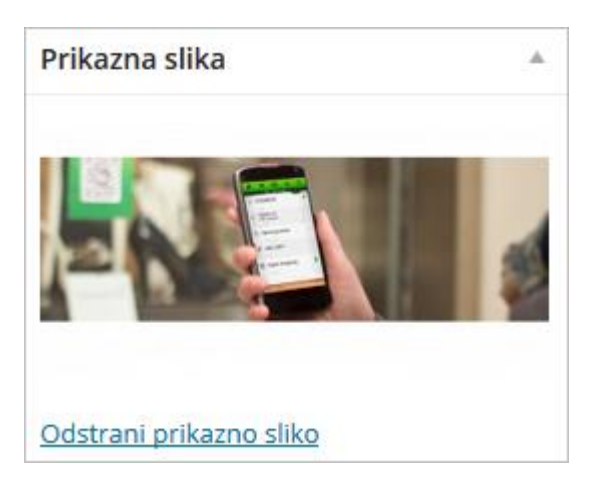

*Slika 13: Prikazna slika*

11. S klikom na **Odstrani prikazno sliko** jo lahko odstranite.

12.Novico objavite s klikom na gumb **Objavi**. Pred objavo imate možnost **predogleda**.

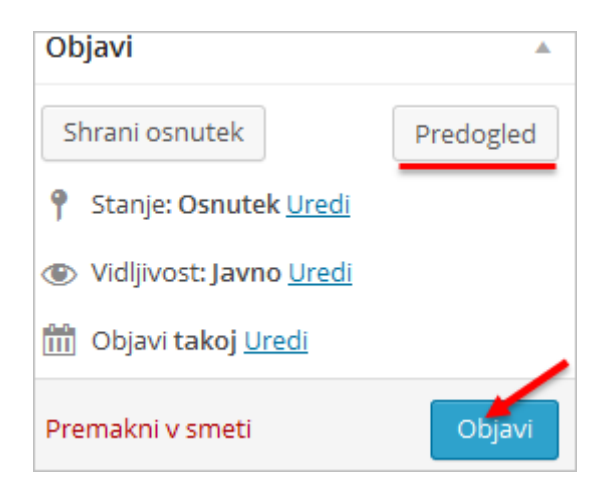

*Slika 14: Predogled in objava novice*

13.Možnost prikaza in urejanje prispevka imate tudi v zgornji navigacijski vrstici.

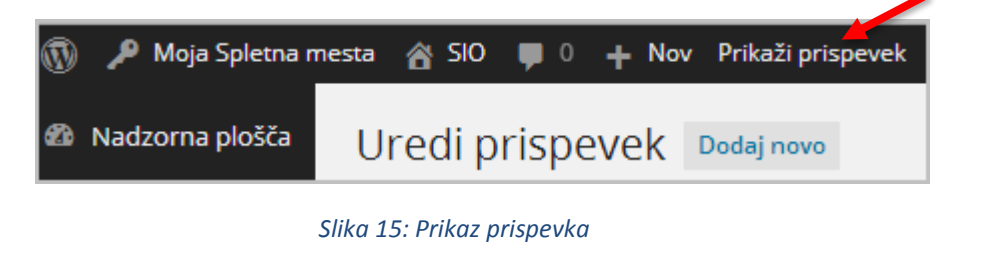

14.Ko kliknete na prikaži prispevek, imate možnost izbire **Uredi prispevek**.

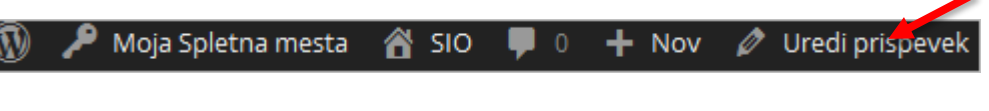

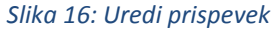

15.Prispevek lahko urejate tudi s klikom na povezave (Uredi, Hitro urejanje, Smeti, Pogled) pod naslovom prispevka. Do vseh prispevkov pridete s klikom na levi meni **Prispevki** – **Vsi prispevki.**

| Nadzorna plošča            | Prispevki<br>Dodaj novo                                                  |                |                       |
|----------------------------|--------------------------------------------------------------------------|----------------|-----------------------|
| Prispevki                  | <b>Vsi</b> $(2, 128)$   Objavljenih $(2, 128)$   Smeti $(2)$             |                |                       |
| Vsi prispevki              | Uporabi<br>Množična dejanja *                                            | All dates<br>٠ | Poglej vse kategorije |
| Dodaj novo                 | Naslov                                                                   | Avtor          | Kategorije            |
| Kategorije<br>Oznake       | Mednarodna znanstvena<br>konferenca o filozofiji duha in                 | dragojovic     | Izpostavljeno,        |
| Predstavnostne<br>datoteke | kognitivnem modeliranju v<br>izobraževanju<br>Uredi Hitro urejanje Smeti |                |                       |
| Strani                     | Pogled                                                                   |                |                       |

*Slika 17: Urejanje, hitro urejanje, smeti, pregled*

#### <span id="page-9-0"></span>**Kako ustvarite galerijo?**

**1.** Najprej je potrebno aktivirati vtičnik **NextCellent Gallery.** V levem meniju kliknete na **Nadzorna plošča** – **Vtičniki.** Odpre se vam stran, kjer vtičnik aktivirate s klikom na povezavo **Aktiviraj**, pod vtičnikom.

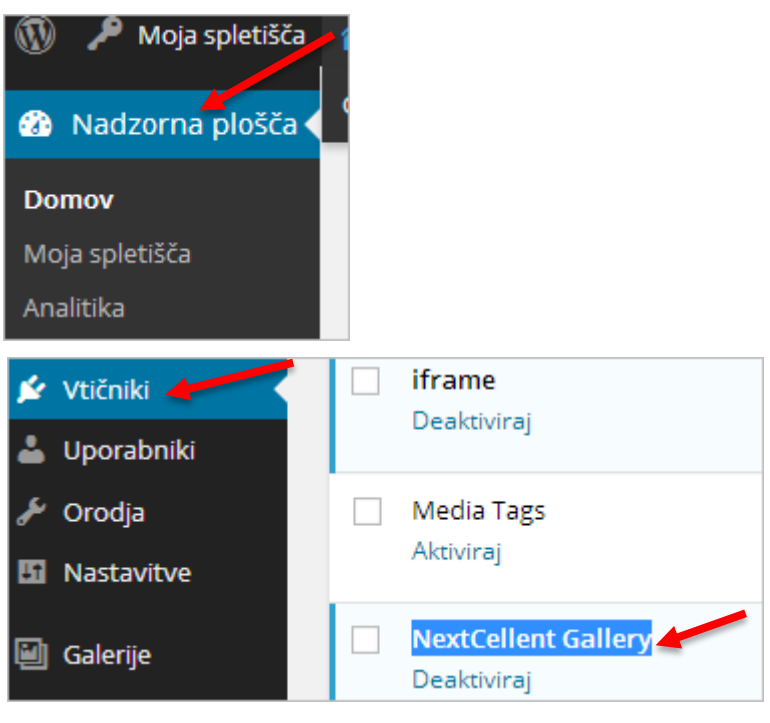

*Slika 18: Aktiviranje vtičnikov*

2. Nato prav tako v **Nadzorni plošči** kliknete na – **Galerije** - **Dodaj galerijo/slike**.

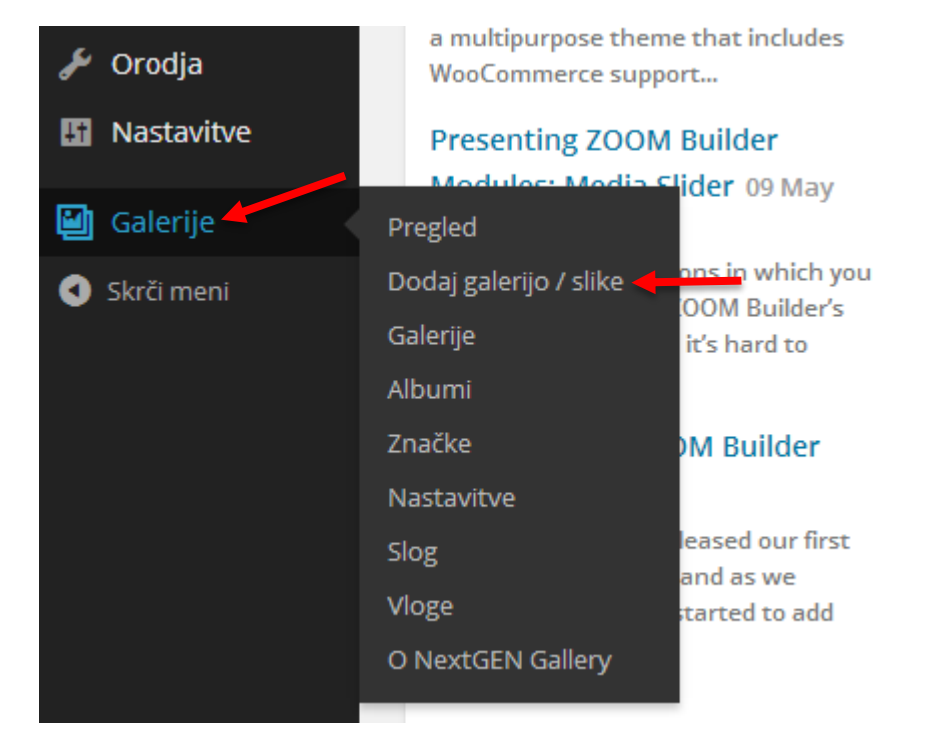

*Slika 19: Dodajanje galerije*

3. Odpre se vam stran, kjer napišete ime galerije in kliknete na gumb **Dodaj galerijo**.

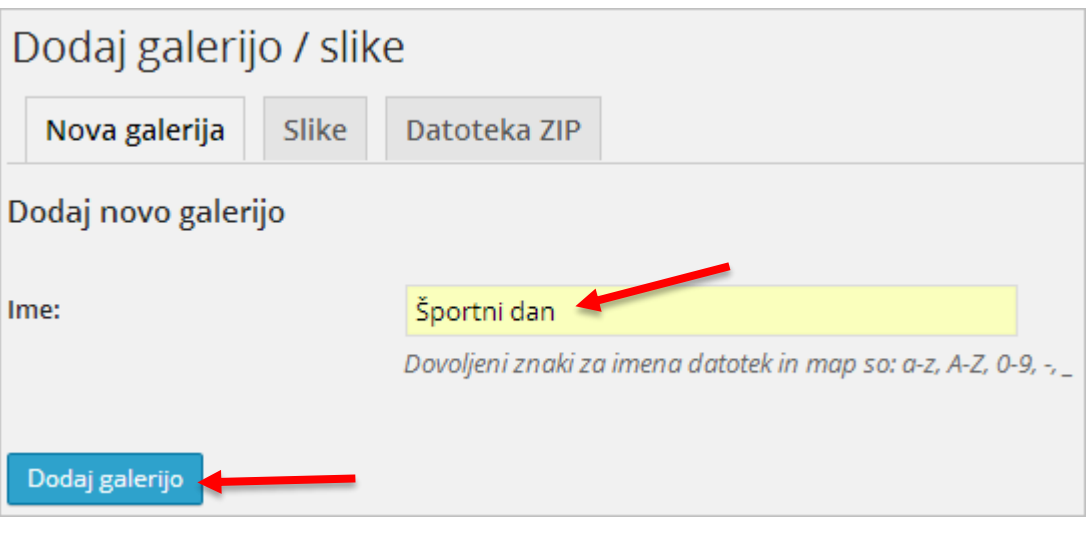

*Slika 20: Dodajanje galerije*

4. Slike v galerijo naložite s klikom na zavihek **Slike**. Odpre se vam stran, kjer najprej izberete galerijo in nato s klikom na gumb **Izberi datoteke** v galerijo naložite slike iz računalnika (pri nalaganju lahko izberete več slik). Naložite lahko tudi datoteko ZIP s slikami.

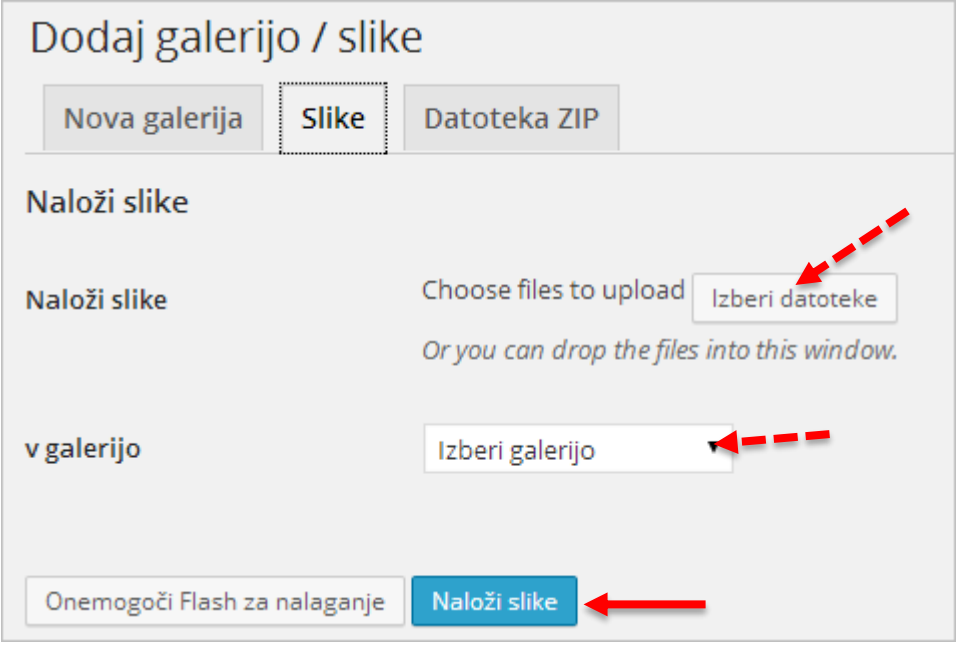

*Slika 21: Nalaganje slik v galerijo*

5. S klikom v levem meniju na **Galerije,** se vam odpre stran kjer galerije lahko urejate, dodajate, brišete …

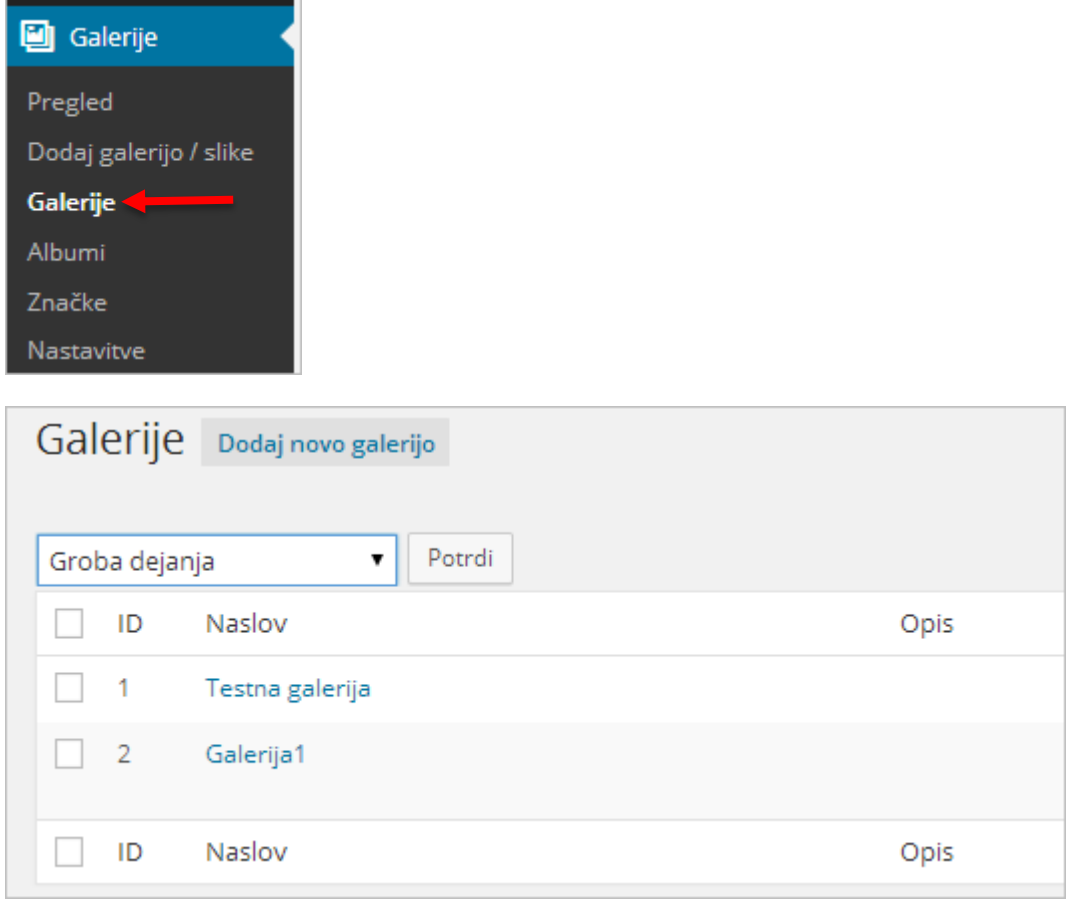

*Slika 22: Urejanje galerij*

#### <span id="page-11-0"></span>**Kako dodate galerijo v prispevek – novico?**

1. Dodate nov prispevek in v orodni vrstici urejevalnika kliknete na gumb **NextCellent Gallery**.

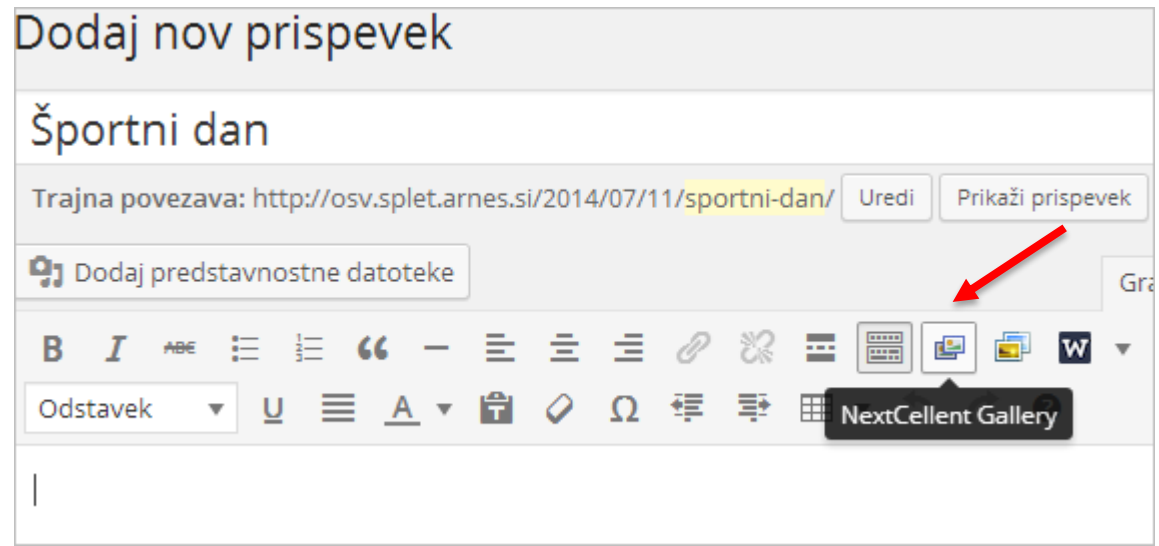

*Slika 23: Dodajanje galerije v prispevek*

2. Odpre se vam okno kjer izberete galerijo, ki jo želite vstaviti v prispevek in način prikazovanja ter kliknete na gumb **Vstavi.**

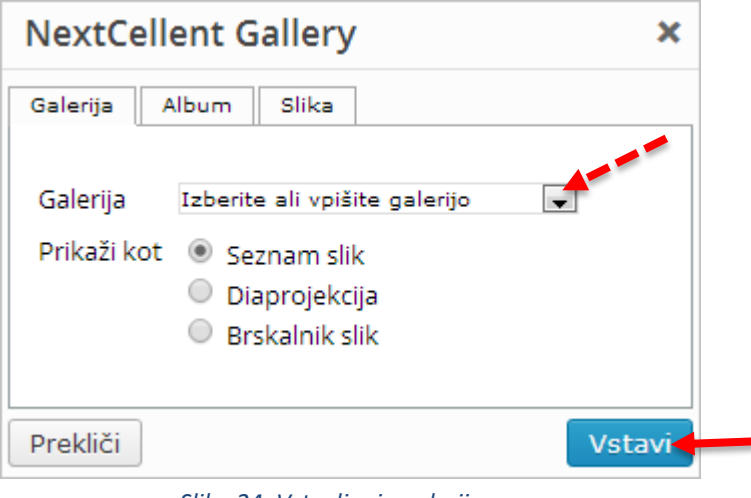

*Slika 24: Vstavljanje galerije*

3. V prispevek se vam vstavi koda galerije kot je prikazano na spodnji sliki.

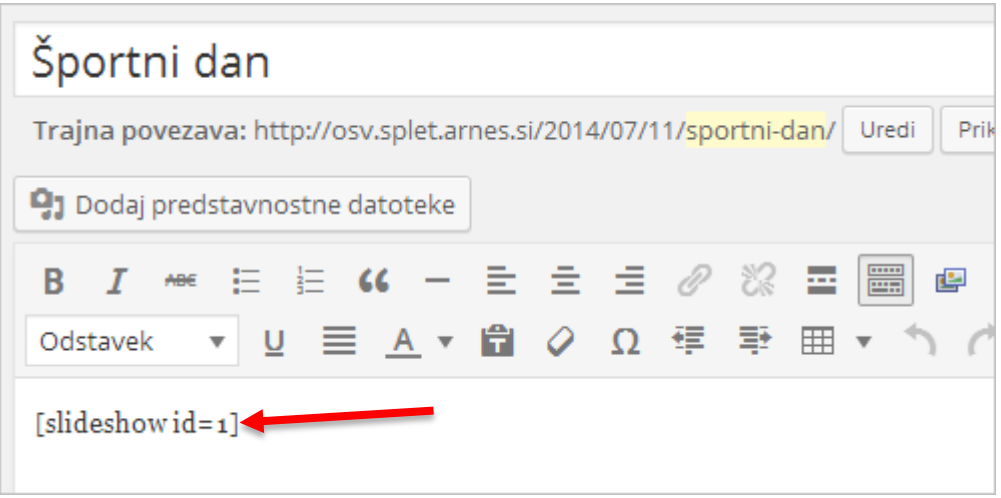

*Slika 25: Vstavljena koda galerije*

4. Galerijo – novico objavite s klikom na gumb **Objavi**.

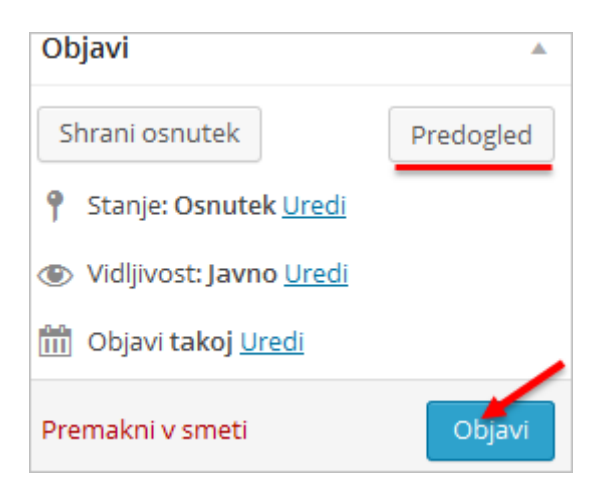

*Slika 26: Objava ali predogled*

#### <span id="page-13-0"></span>**Kako ustvarite galerijo z dodajanjem slik znotraj prispevka?**

1. V prispevku kliknete na dodaj predstavnostne datoteke (enak način kot se vstavlja sliko v prispevek).

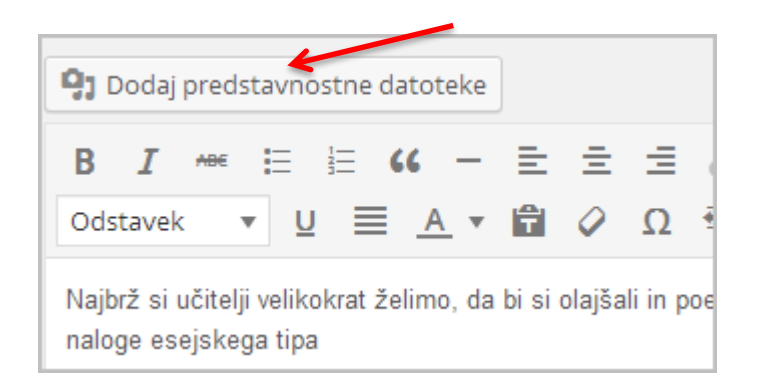

2. Nato naložite datoteke (slike).

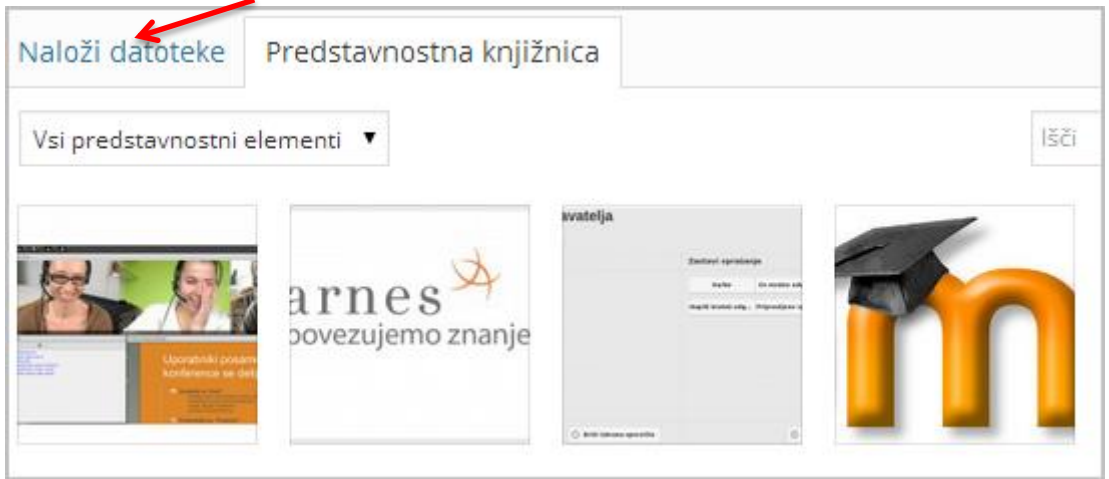

3. Levo kliknete na povezavo **Ustvari galerijo**.

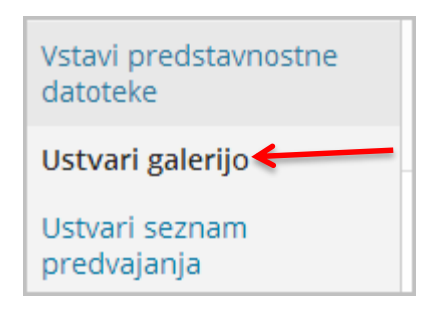

4. S klikom na sliko označite tiste, ki naj bi bile v galeriji (označene imajo desno zgoraj kljukico, s ponovnim klikom na sliko jih odstranite iz izbora za galerijo).

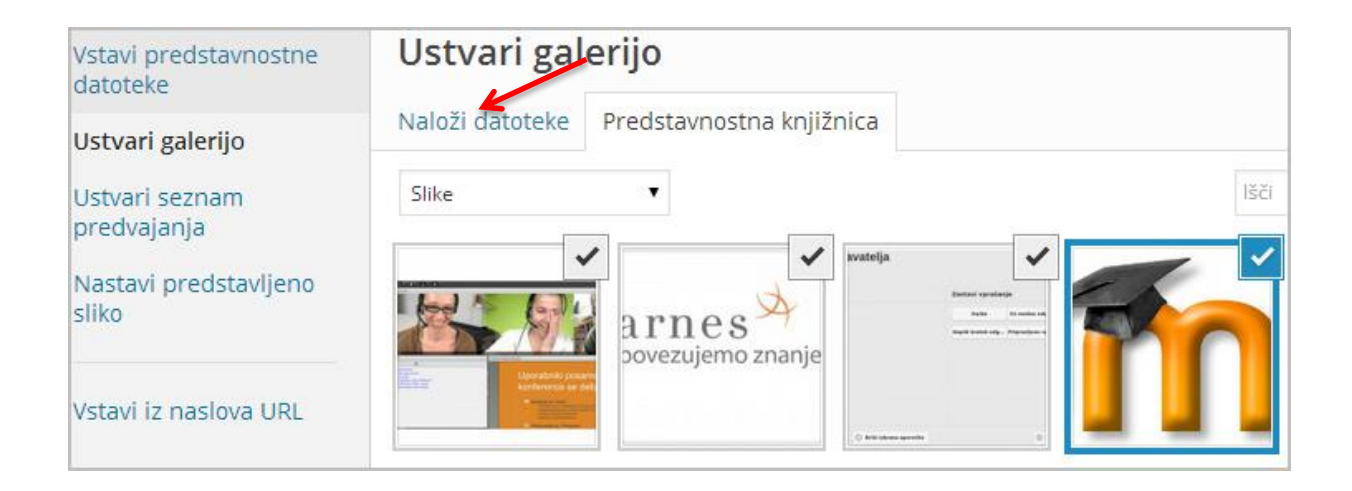

5. Izbrane slike se prikažejo tudi na dnu strani. Ko so slike izbrane, kliknete desno spodaj na

gumb **Ustvari novo galerijo.** .

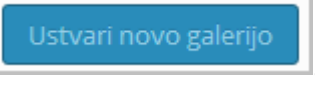

6. Pokaže se stran - **Uredi galerijo**, kjer pri urejanju npr. lahko dodajate slikam podnapise, obrnete vrstni red, določite število stolpcev prikaza galerije.

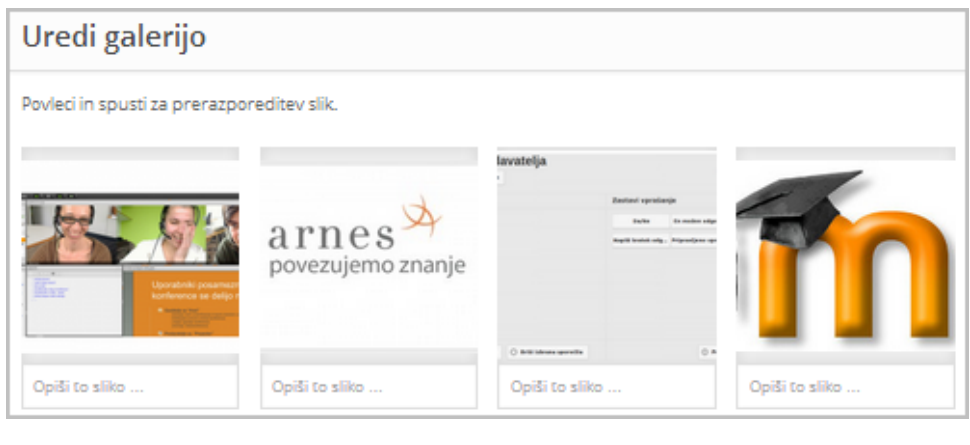

7. S klikom na gumb **Vstavi galerijo** (desno spodaj) vstavite galerijo v

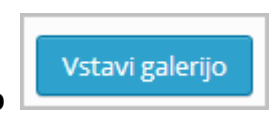

prispevek.

8. Prispevek z galerijo objavite s klikom na gumb **Objavi**.

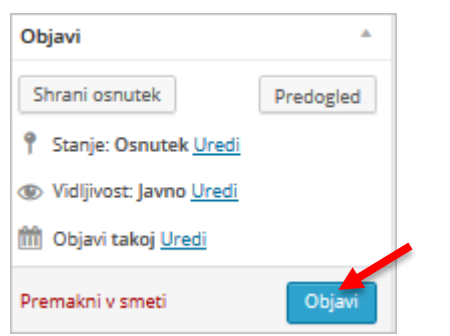